# USER MANUEL *Vydec*VY 3300/x0 H264 Decoder

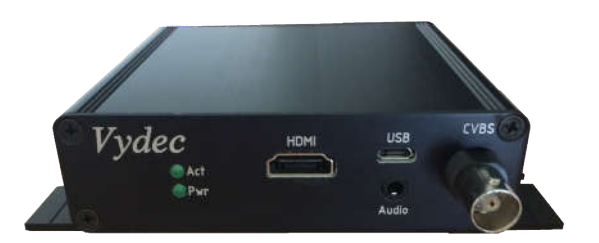

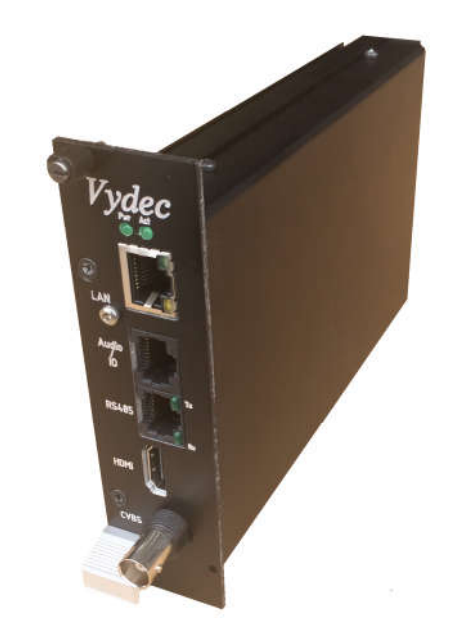

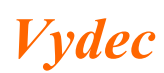

# 1. Table of Contents

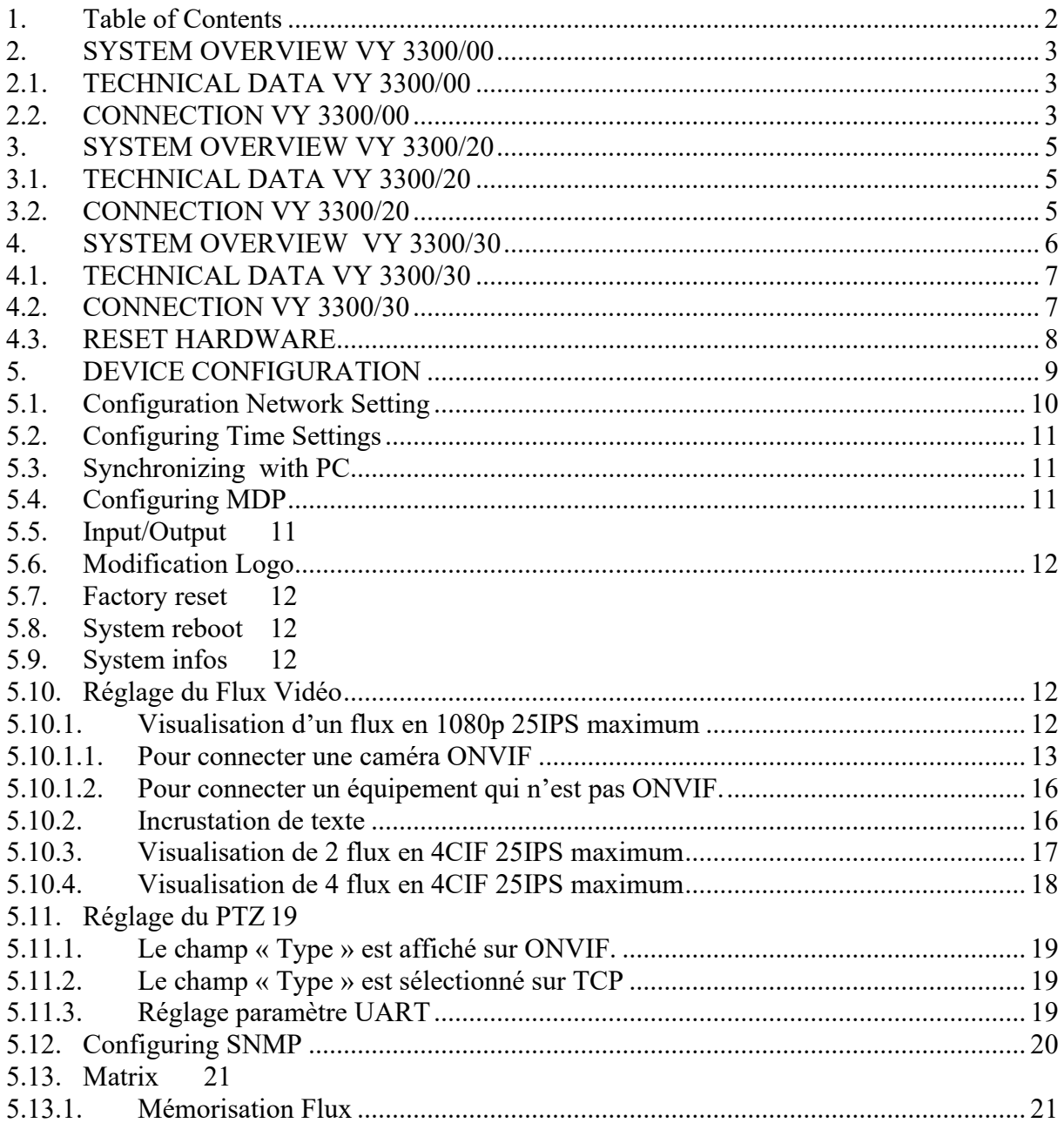

# *2. SYSTEM OVERVIEW VY 3300/00*

Decoder VY 3300/00 provides the following main components :

- 1 Board *Vydec* VY 2300/00
- 1 Box *Vydec* BO 330000
- 1 Soft *Vydec* LO 330000 Ve 1.26

This documentation can be used from 1.26 software.

## *2.1. TECHNICAL DATA VY 3300/00*

- Power supply 12 to 24 AC/DC.
- Power consumption : 5 VA max.
- Operating temperature :  $0^{\circ}$ C à +50 $^{\circ}$ C.
- Relative humidity  $< 95\%$ .
- 1 BNC Video output : 1V on  $75\Omega$  protect by diode.
- 1 HDMI Video output : 1080p
- $\bullet$  MTBF  $> 100000$  heures.
- 1 RS485/RS422 port, Pelco D or Pelco P ptotocol.
- 1 input contact : Optocoupler 10mA
- 1 output contact : relais max 30V 100mA

## *2.2. CONNECTION VY 3300/00*

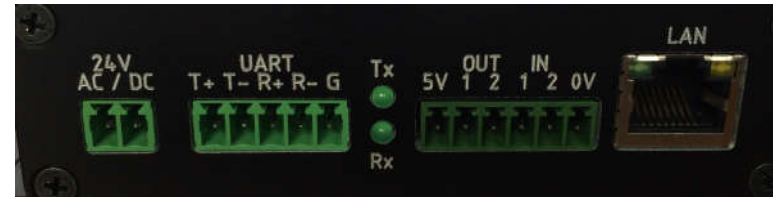

## $\bullet$  24V AC/DC

The supply voltage must be 12 to 24 V AC / DC. There is no polarity.

## UART

You can connect PTZ on RS485 serial port. The protocol is Pelco D or Pelco P. Two green LEDS (Tx et Rx) indicate activity on the communication port. Port configuration :

- o Speed adjustable by Web server 1200, 2400, 4800, 9600, 19200, 38400, 57600.
- o 8 bits
- o No parity
- o Pelco protocol address set by Webserver
- $\bullet$  LAN

You must connect the decoder to a 10/100/1000 Base-T network using a standard UTP category 5 cable with RJ45 plugs.

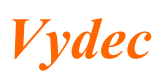

# OUT IN

1 optocoupled input and 1 relais output. The pin out description of the Terminal Bloc Socket is as follows:

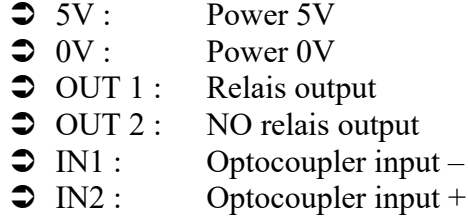

Electrical diagram :

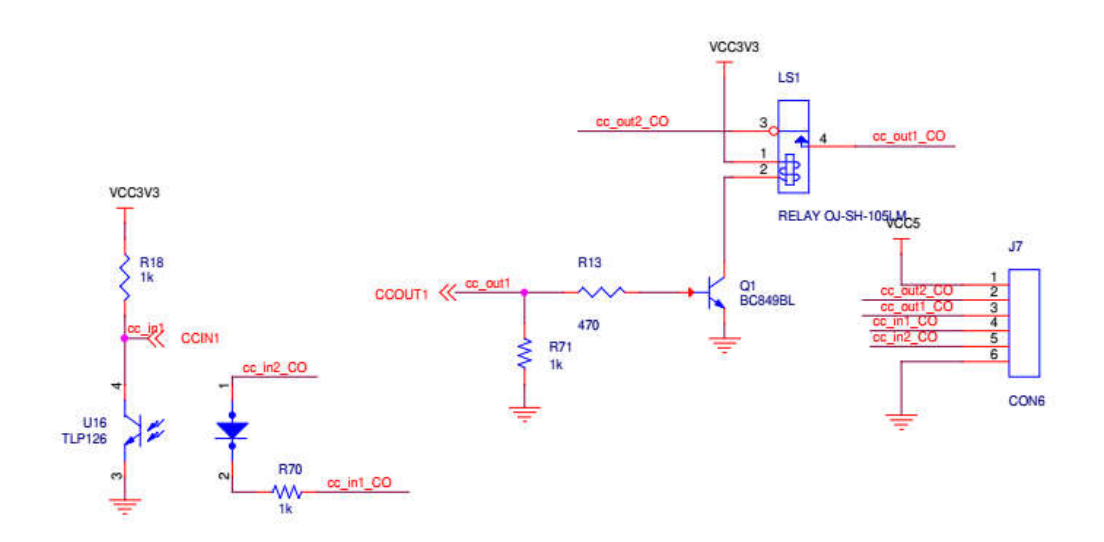

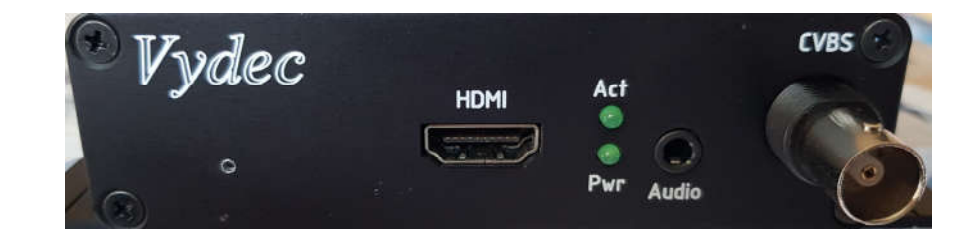

- CVBS
- BNC connector interface for video output to analog display (NTSC / PAL);
- HDMI

HDMI connector interface for video output to digital display (720p/1080p).

Audio

3.5 mm jack which can be used to connect an audio output source.

- Act Flash activity.
- Pwr Power.

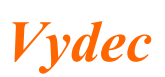

Note : When the card is booted, there is an automatic detection of an HDMI connection.

# *3. SYSTEM OVERVIEW VY 3300/20*

Decoder VY 3300/00 provides the following main components :

- 1 Board *Vydec* VY 2300/20
- 1 Box *Vydec* BO 330020
- 1 Soft *Vydec* LO 330000 Ve 1.26

This documentation can be used from 1.26 software.

# *3.1. TECHNICAL DATA VY 3300/20*

- Power supply 12 DC.
- Power consumption : 5 VA max.
- Operating temperature :  $0^{\circ}$ C à +50 $^{\circ}$ C.
- Relative humidity  $\leq 95\%$ .
- 1 BNC Video output : 1V on 75 $\Omega$  protect by diode.
- 1 HDMI Video output : 1080p
- $\bullet$  MTBF  $> 100000$  heures.
- 1 RS485/RS422 port, Pelco D or Pelco P ptotocol.
- $\bullet$  2 input contact
- 2 output contact : max 30V 100mA
- Audio Input : 0 dBv Impedance  $50k\Omega$
- Audio Output : 0 dBv

# *3.2. CONNECTION VY 3300/20*

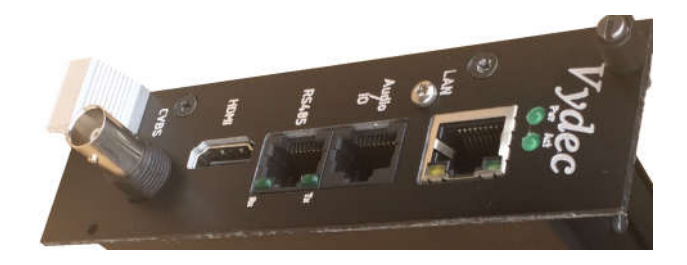

 $+12V$  DC

The unit is powered via the 64-point AC connector DIN 41612. The power supply voltage must be +12 DC. The +12V is located on the DIN connector on pin 29 A&C, the 0V on pin 30 A&C..

• RS485

You can connect PTZ on RS485 serial port. The protocol is Pelco D or Pelco P. Two green LEDS (Tx et Rx) indicate activity on the communication port. Port configuration :

- o Speed adjustable by Web server 1200, 2400, 4800, 9600, 19200, 38400, 57600.
- o 8 bits
- o No parity

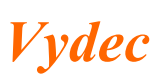

o Pelco protocol address set by Webserver

The wiring is as follows:

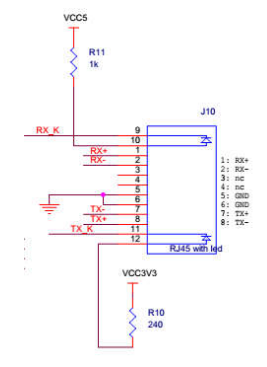

# LAN

You must connect the decoder to a 10/100/1000 Base-T network using a standard UTP category 5 cable with RJ45 plugs.

# Audio/IO

This header connector is used to connect the I/O and audio. You can have :

- o 2 output audio
- o 1 input contact
- o 2 otpit contact

The wiring is as follows:

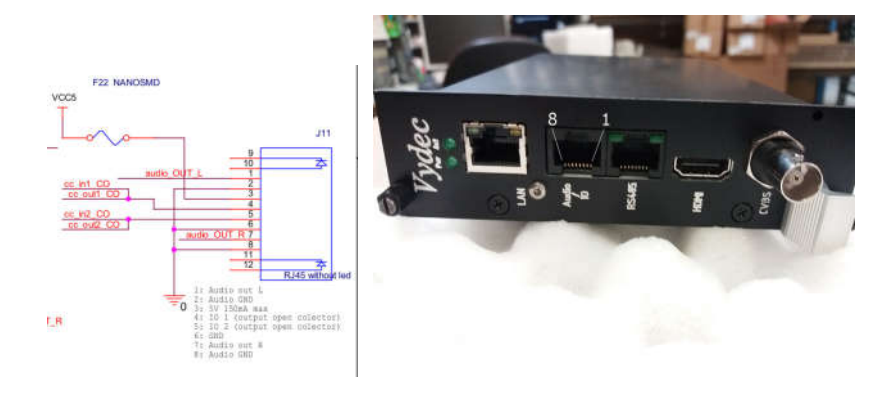

CVBS

BNC connector interface for video output to analog display (NTSC / PAL);

• HDMI

HDMI connector interface for video output to digital display (720p/1080p).

Act

Flash activity.

 Pwr Power.

# *4. SYSTEM OVERVIEW VY 3300/30*

Decoder VY 3300/00 provides the following main components :

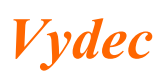

- 1 Board *Vydec* VY 2300/30
- 1 Box *Vydec* BO 330000
- 1 Soft *Vydec* LO 330000 Ve 1.26

This documentation can be used from 1.26 software.

# *4.1. TECHNICAL DATA VY 3300/30*

- Power supply 12 to 24 AC/DC or PoE.
- Power consumption : 5 VA max.
- Operating temperature :  $0^{\circ}$ C à +50 $^{\circ}$ C.
- Relative humidity  $< 95\%$ .
- 1 BNC Video output : 1V on  $75\Omega$  protect by diode.
- 1 HDMI Video output : 1080p
- $\bullet$  MTBF  $> 100000$  heures.
- 1 RS485/RS422 port, Pelco D or Pelco P ptotocol.
- 1 input contact : Optocoupler 10mA
- 1 output contact : relais max 30V 100mA

# *4.2. CONNECTION VY 3300/30*

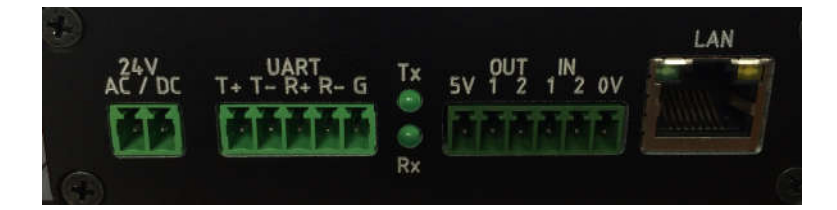

# • 24V AC/DC

The supply voltage must be 12 to 24 V AC / DC. There is no polarity.

UART

You can connect PTZ on RS485 serial port. The protocol is Pelco D or Pelco P. Two green LEDS (Tx et Rx) indicate activity on the communication port. Port configuration :

- o Speed adjustable by Web server 1200, 2400, 4800, 9600, 19200, 38400, 57600.
- o 8 bits
- o No parity
- o Pelco protocol address set by Webserver
- $\bullet$  LAN

You must connect the decoder to a 10/100/1000 Base-T network using a standard UTP category 5 cable with RJ45 plugs.

OUT IN

1 optocoupled input and 1 relais output. The pin out description of the Terminal Bloc Socket is as follows:

 $5V : Power 5V$ 

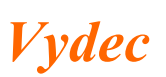

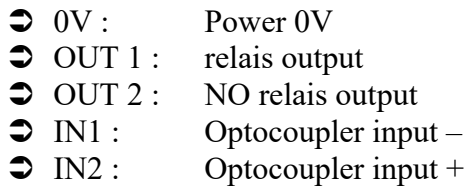

Electrical diagram :

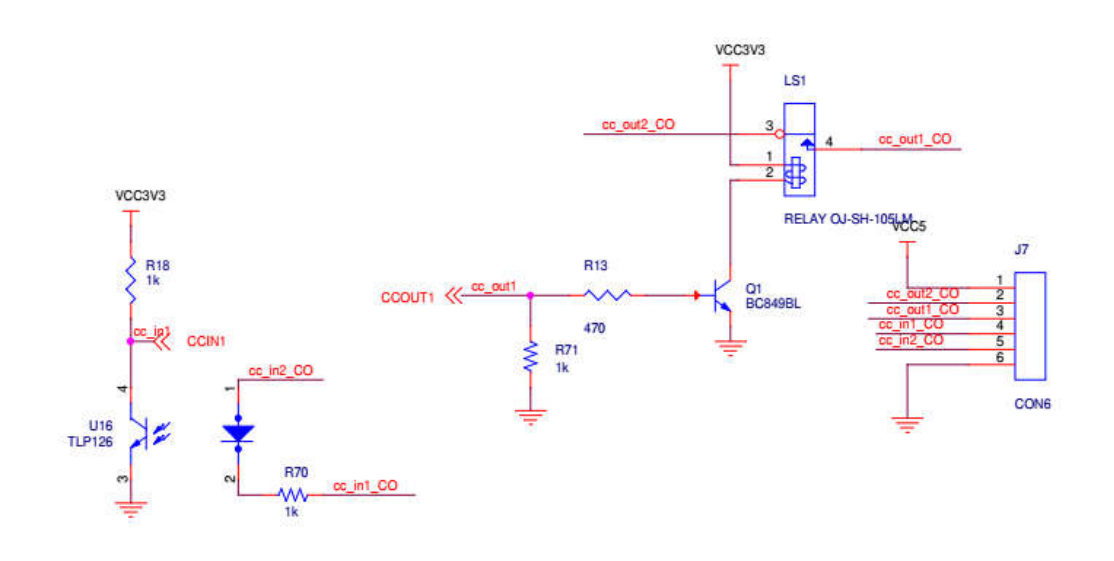

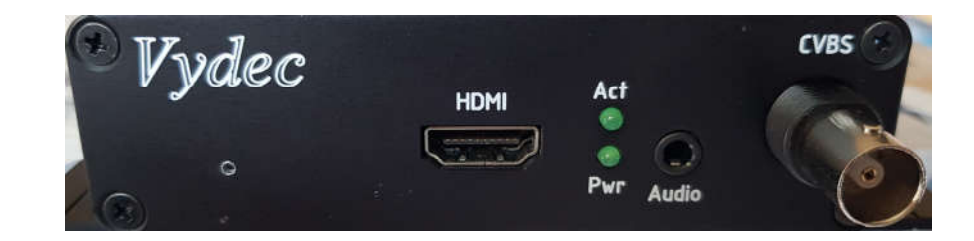

• CVBS

BNC connector interface for video output to analog display (NTSC / PAL);

- HDMI HDMI connector interface for video output to digital display (720p/1080p).
- Audio
	- 3.5 mm jack which can be used to connect an audio output source.
- Act

Flash activity.

• Pwr Power.

# *4.3. RESET HARDWARE*

The reset button can be used to perform a hardware reset, or to perform a complete reset to default settings of the device's configuration parameters :

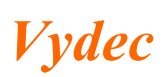

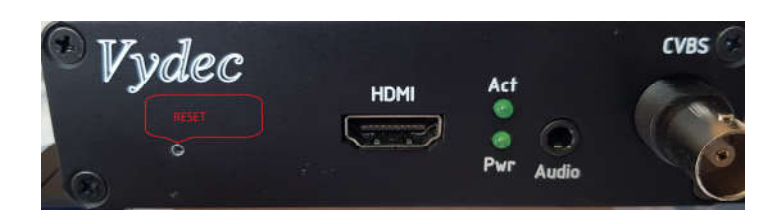

- Disconnect decoder
- With a paperclip, insert it into the hole below the Vydec logo and stay leaning
- Connect decoder
- Wait for the Act LED to flash
- Remove the paperclip and the decoder is reset to the factory defaut setting

# *5. DEVICE CONFIGURATION*

When accessing the device's web interface, you will be asked to enter a username and password. The following window will be displayed:

#### $\checkmark$  Enter adress 192.168.1.90 in the adresse browser

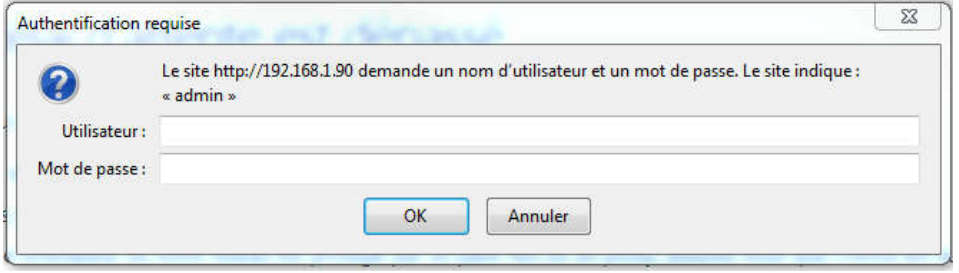

 $\checkmark$  The factory default user name and password are both 'admin'. The Home window will be displayed.

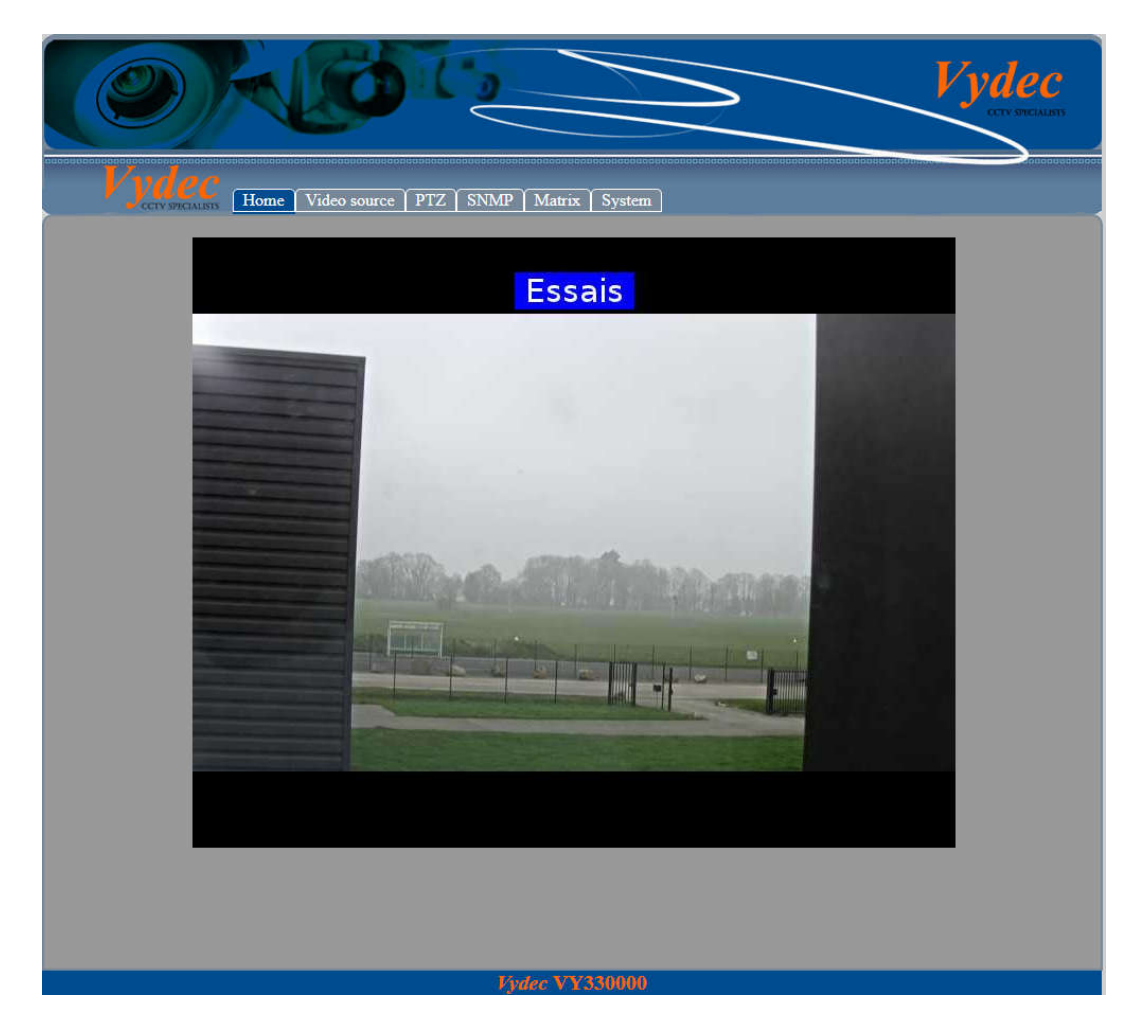

# *5.1. Configuration Network Setting*

 $\checkmark$  Click System to change TCP/IP settings.

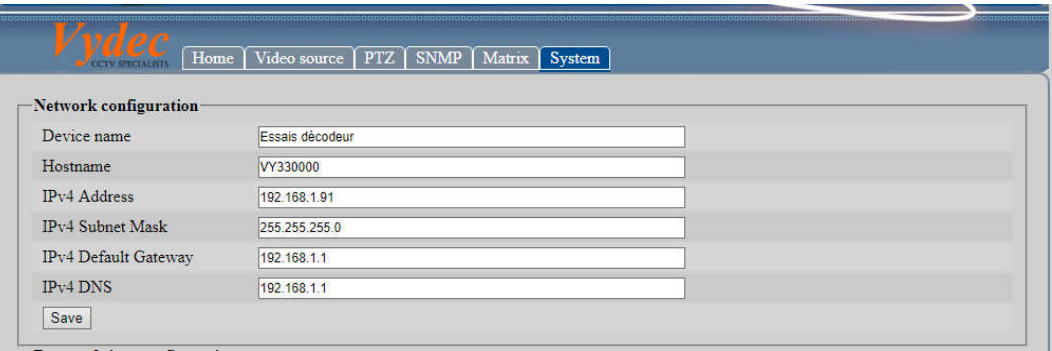

- $\checkmark$  Enter the name of the device in **Device name**.
- $\checkmark$  Enter identification of the device in **Hostname**. Special caracter are not allows.
- $\checkmark$  Enter IP address in IPv4 Address.
- $\checkmark$  Enter Subnet mask in IPv4 Subnet Mask.
- $\checkmark$  Enter Gateway address in IPv4 Default Gateway.
- $\checkmark$  Enter DNS address in IPv4 DNS. You can enter a name.
- $\checkmark$  Click Save to save the above settings.

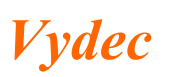

#### Yan can't use DHCP.

## *5.2. Configuring Time Settings*

 $\checkmark$  Click System to change Time settings.

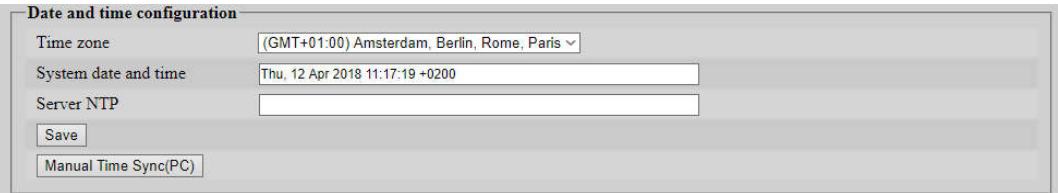

- $\checkmark$  Select the Time Zone of your location from the drop-down menu.
- $\checkmark$  Enter IP address of NTP server in Server NTP
- $\checkmark$  Click Save to save the above settings.

#### *5.3. Synchronizing with PC*

- $\checkmark$  Synchronizing time with PC
- $\checkmark$  Delete IP address of NTP server in Server NTP.
- $\checkmark$  Clik **Manuel Time Sync(PC)** to synchronize with PC.

#### *5.4. Configuring MDP*

The defaut user is admin and the dafaut paswword is admin. You can change password when you click.

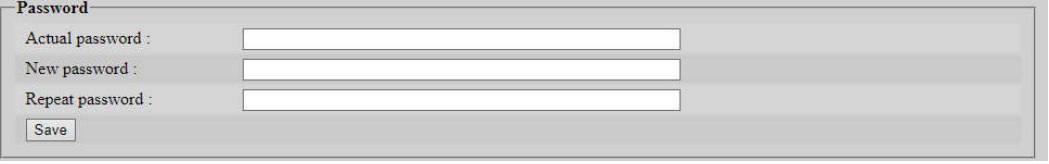

- $\checkmark$  Enter old password in **Actual password**.
- $\checkmark$  Enter the new password in New password.
- $\checkmark$  Confirm new password in Repeat password.
- $\checkmark$  Click Save to save the above settings.

#### *5.5. Input/Output*

Il possible de piloter par la page Web l'état du relais qui est implanté sur le produit. De la même manière, nous pouvons lire l'état de l'optocoupleur d'entrée. Dans l'onglet « System »

Logic input / output- $\Box$ Output: OFF Input

 $\checkmark$  Select **Output** to activate relais.

 $\checkmark$  You can see the state on the input d'entrée in Input.

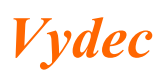

## 5.6. Modification Logo

When a stream is not activated, an image is displayed instead of a black screen. Yan can update the image as follows :

> -Logo upload-Choisir un fichier Aucun fichier choisi Update

 $\checkmark$  Click Choisir un fichier, select the file (file type jpg, .png ou .bmp).

 $\checkmark$  Click Update pour le charger dans la carte.

#### *5.7. Factory reset*

 $\checkmark$  Click **Reset** to put the defaut parameters.

#### *5.8. System reboot*

 $\checkmark$  Click Reboot to restart decoder.

## *5.9. System infos*

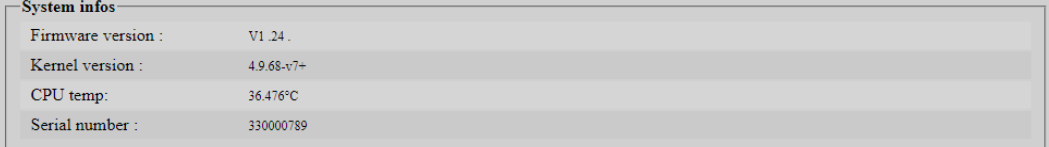

You can view system hardware features on the web page.

- $\checkmark$  Software version of decoder.
- $\checkmark$  Software version of linux.
- $\checkmark$  Processor temperature.
- $\checkmark$  Serial number.

## *5.10. Réglage du Flux Vidéo*

## *5.10.1.Visualisation d'un flux en 1080p 25IPS maximum*

Cliquez sur l'onglet « Video source » pour régler le flux de sortie vidéo.

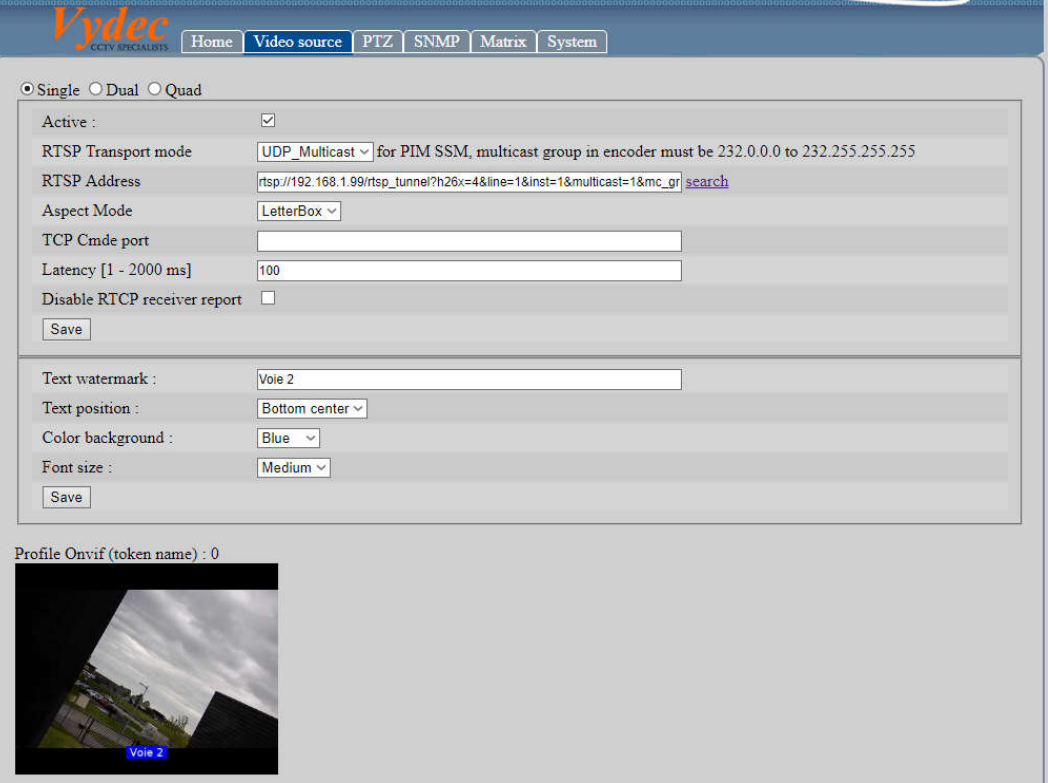

 A l'ouverture de la page le champ « RTSP Adress » indique le flux qui est connecté.

## *5.10.1.1. Pour connecter une caméra ONVIF*

 $\checkmark$  Sélectionnez le mode de transmission vidéo avec le champ « RTSP Transport Mode ».

Trois modes de transport du flux RTSP sont disponibles sur le décodeur :

- TCP
- UDP
- UDP\_Multicast. Le décodeur gère le PIM SSM dans la plage d'adresse 232.0.0.0 à 232.255.255.255
- $\checkmark$  Cliquez sur le texte « search », la fenêtre suivante apparait :

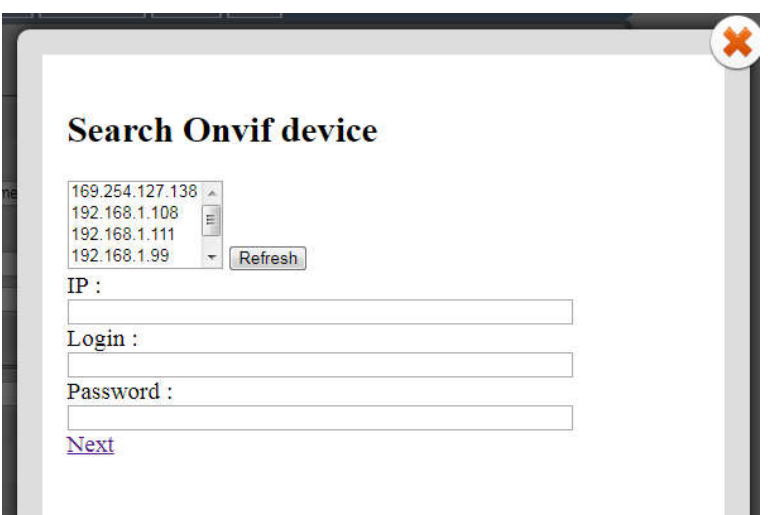

- $\checkmark$  Pour lancer la recherche des caméras ONVIF, cliquez sur « Refresh », La liste des caméras ONVIF détectée sur le réseau s'affiche dans la fenêtre. Dans le cas où la caméra n'est pas trouvée, cliquez sur « Manual » et rentrez l'adresse IP dans le champ « IP ».
- Sélectionnez l'adresse de la caméra dans la fenêtre, elle s'affiche alors dans le champ « IP ». Il est important de vérifier à l'adresse http://www.onvif.org/ConformantProducts/ProfileProducts.aspx que la caméra sélectionnée est bien conforme à la norme ONVIF afin de garantir un fonctionnement optimal.
- $\checkmark$  Entrez le Login dans le champ « Login » et le mot de passe dans le champ « Password».
- $\checkmark$  Appuyez sur le texte « Next », la liste des profils vidéo s'affiche dans la fenêtre « Select video profile » ainsi que les caractéristiques de la caméra dans le champ « Camera info ». Si le décodeur n'arrive pas à se connecter à la caméra, alors le champ « Select video profile » n'est pas accessible.

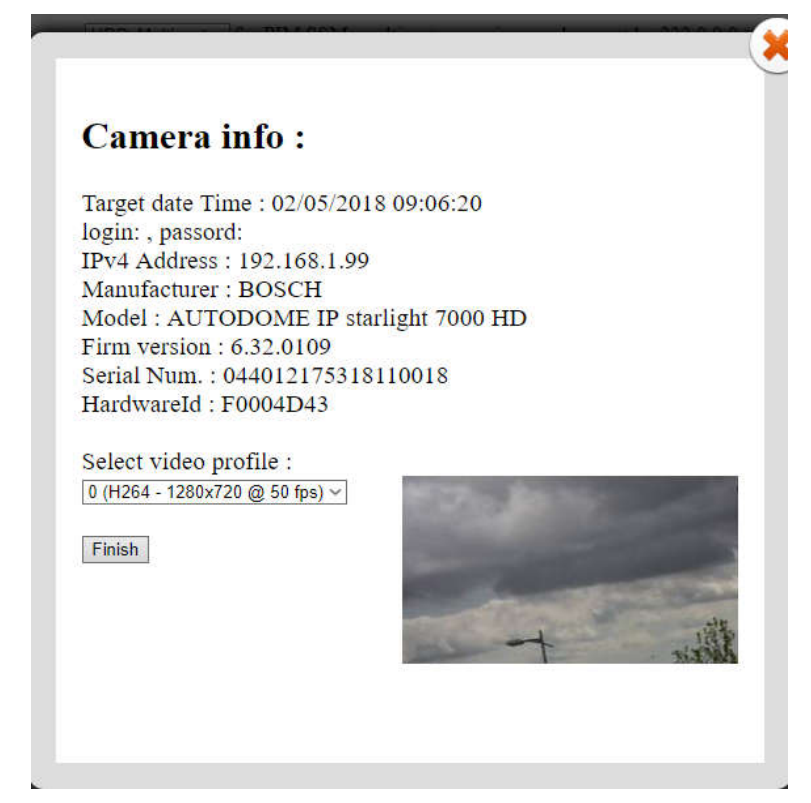

- $\checkmark$  Sélectionnez le profil vidéo que vous voulez utiliser. Il est à noter que le décodeur ne décode que des flux H264 ou MPG4. Les profils doivent être donc configurés en H264 ou MPG4.
- $\checkmark$  Si la caméra possède un service PTZ, il est activé.
- $\checkmark$  Appuyer sur le bouton « Finish », la fenêtre suivante apparait :

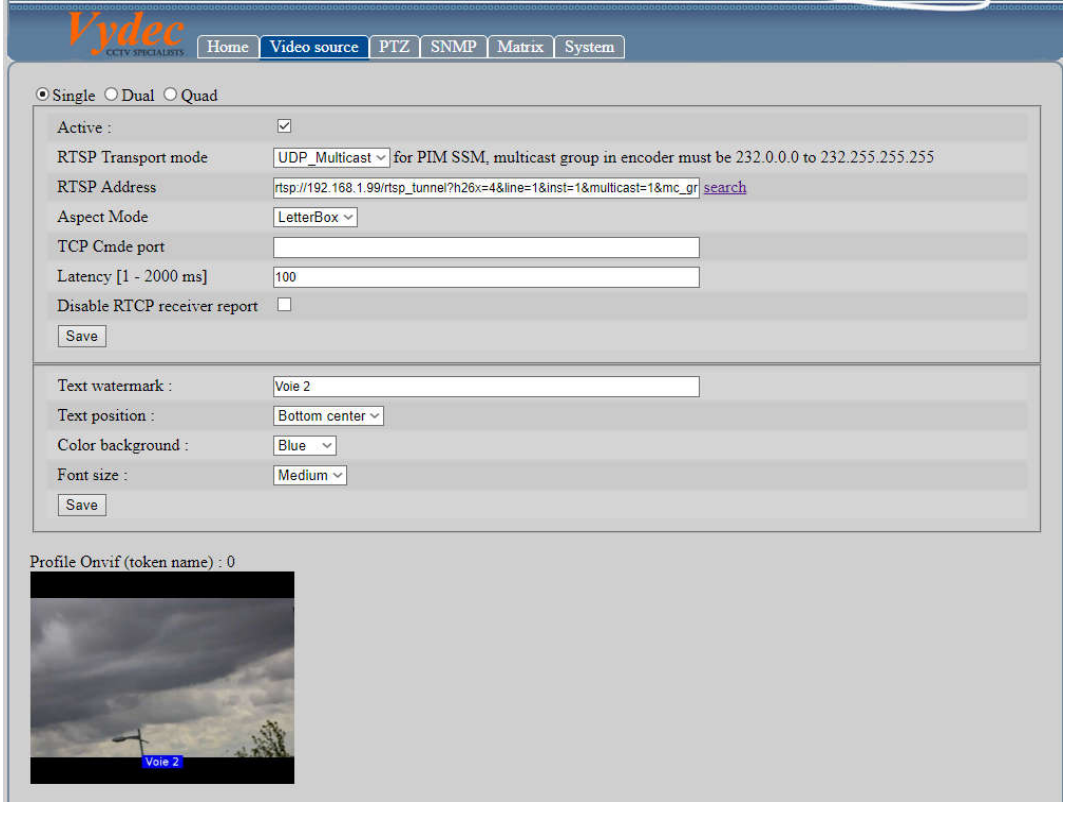

 $\checkmark$  Sélectionnez le type de visualisation choisi avec le champ « Aspect Mode ». Il permet de choisir le format du flux lorsqu'il est différent du format hardware de sortie.

Trois choix sont disponibles :

- « Letter Box » : On garde la largeur de l'image et des bandes noires en haut et en bas de l'image sont visibles.
- « Fill » : On garde la hauteur de l'image et des bandes noires à droite et à gauche de l'image sont visibles.
- « Strech » : On déforme l'image pour qu'elle occupe toute l'image.
- $\checkmark$  Entrez le numéro de port dans le champ « TCP Cmde port». Il permettra d'indiquer le numéro du port qui sera utilisé pour commuter des flux vidéo via un serveur TCP. Par défaut il n'y a pas de port entré.
- $\checkmark$  Ajustez le temps de latence en modifiant le texte dans le champ « Latency [100 -2000 ms] ». Il peut être compris entre 1 ms à 2000 ms. Le fait d'utiliser une latence trop petite peut entrainer des saccades dans l'image. Par défaut le temps de latence est de 100 ms.
- Activez la case à cocher « Active : ». Lorsque cette case est décochée, la visualisation de sortie sera une image qui peut être modifiée dans la page Web.
- $\checkmark$  Cochez la case « Disable RTCP receveir port » pour supprimer les contrôles RTCP
- $\checkmark$  Pour vous connecter au profil, appuyer sur le bouton « Save ».

*5.10.1.2. Pour connecter un équipement qui n'est pas ONVIF.* 

- Dans cette configuration il n'y aura pas la fonctionnalité PTZ.
	- $\checkmark$  Entrez dans le champ « RTSP Address » le nom du flux RTSP que vous voulez connecter, entrez le Login dans le champ « Login » et le mot de passe dans le champ « Password ».
	- $\checkmark$  Entrez la latence.
	- Activez la case à cocher « Active : »
	- $\checkmark$  Appuyez sur le bouton « Save».

# *5.10.2.Incrustation de texte*

Le champ « Text watermark » permet d'incruster du texte sur la vidéo. On peut afficher les caractères de la table ASCII standard 7 bits avec gestion des caractères spéciaux .

- $\checkmark$  Entrez le texte dans le champ « Text watermark ».
- $\checkmark$  Sélectionnez la position avec le menu déroulant « Text position »
	- Top right
	- Top Center
	- Top left
	- Bottom right
	- Bottom center
	- Bottom left.
- $\checkmark$  Sélectionnez la couleur de fond avec le menu déroulant « Color background »
	- Red

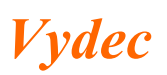

- $\bullet$  Green
- Blue
- Black

 $\checkmark$  Réglez la taille du texte avec le menu déroulant « Font size »

- Small
- Medium
- Large

 $\checkmark$  Appuyer sur le bouton « Save » pour sauvegarder la configuration.

*5.10.3.Visualisation de 2 flux en 4CIF 25IPS maximum*

 $\bullet$  Cliquez sur la case « Dual ».

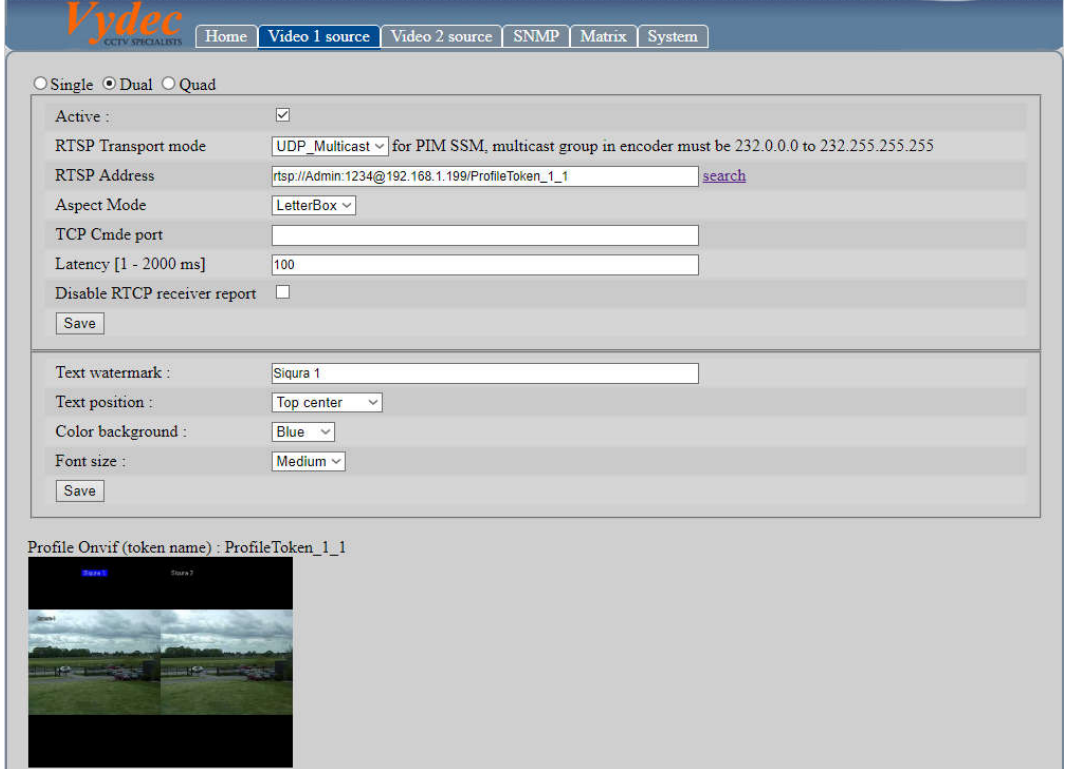

La fenêtre suivante apparait. Un onglet supplémentaire est ajouté : « Video 2 source »,

Il faut faire la manipulation indiquée ci-dessous dans l'onglet « Vidéo 1 source » et « Video 2 source ».

IL faut exécuter les mêmes manipulations que dans le paragraphe 8.10.1 pour connecter :

- Un flux vidéo avec une caméra qui est ONVIF.
- $\checkmark$  Un flux vidéo avec une caméra qui n'est pas ONVIF.

Les fonctions accessibles sont identiques que pour la visualisation d'un flux vidéo. Elles sont listées ci-dessous :

Paramétrer l'aspect de la vidéo.

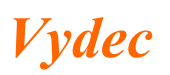

- $\checkmark$  Choisir le port de communication pour les envois de commande TCP.
- $\checkmark$  Modifier la latence.
- $\checkmark$  Autoriser ou non le RTCP
- $\checkmark$  Sauvegarder la configuration.
- $\checkmark$  Entrer du texte à incruster dans le champ « Text watermark ».

Pour repasser en mode 1 image cliquez la case "Single".

## *5.10.4.Visualisation de 4 flux en 4CIF 25IPS maximum*

 $\supset$  Cliquez sur la case « Quad ».

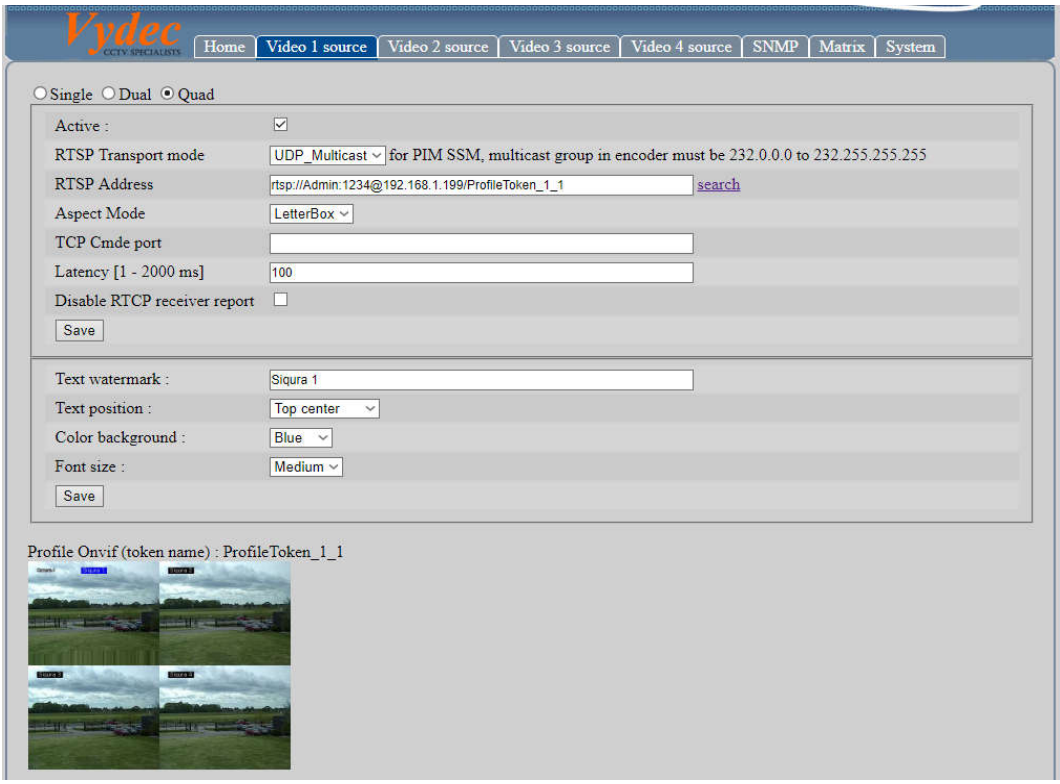

La fenêtre suivante apparait. Trois onglets supplémentaires sont ajoutés : « Video 2 source », « Video 3 source », « Video 4 source »".

Il faut faire la manipulation indiquée ci-dessous dans les onglets « Vidéo 1 source », « Vidéo 2 source », « Vidéo 3 source », « Vidéo 4 source ».

IL faut exécuter les mêmes manipulations que dans le paragraphe 8.10.1 pour connecter :

- Un flux vidéo avec une caméra qui est ONVIF.
- $\checkmark$  Un flux vidéo avec une caméra qui n'est pas ONVIF.

Les fonctions accessibles sont identiques que pour la visualisation d'un flux vidéo. Elles sont listées ci-dessous :

- Paramétrer l'aspect de la vidéo.
- $\checkmark$  Choisir le port de communication pour les envois de commande TCP.

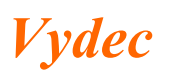

- $\checkmark$  Modifier la latence.
- $\checkmark$  Autoriser ou non le RTCP
- $\checkmark$  Sauvegarder la configuration.
- $\checkmark$  Entrer du texte à incruster dans le champ « Text watermark ».

Pour repasser en mode 1 image :

 $\supset$  Cliquez sur la case « Single ».

# *5.11. Réglage du PTZ*

Cliquez sur l'onglet « PTZ » pour régler les paramètres du port série.

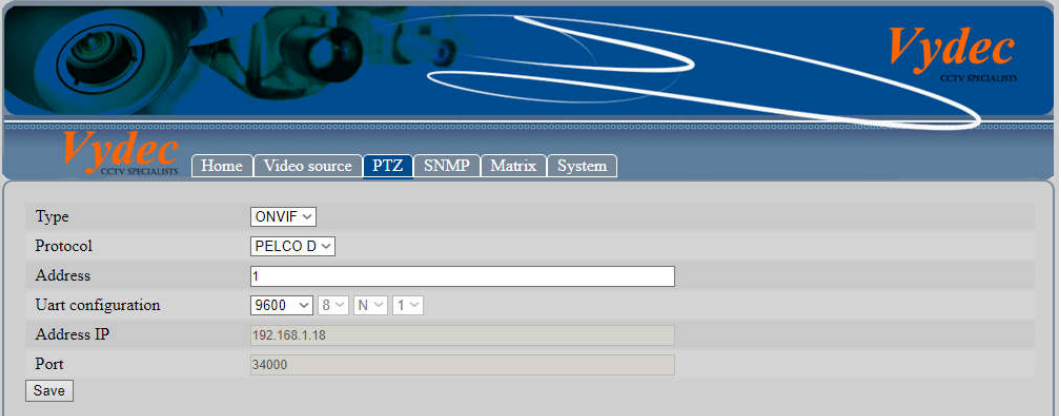

## *5.11.1.Le champ « Type » est affiché sur ONVIF.*

- $\checkmark$  Avec la fenêtre « Protocol » vous pouvez choisir le protocole qui sera reçu par le décodeur.
	- $\triangleright$  Pelco D
	- $\triangleright$  Pelco P
- Avec la fenêtre « Address» vous paramétrez l'adresse de la caméra en Pelco.

## *5.11.2.Le champ « Type » est sélectionné sur TCP*

- $\checkmark$  Le décodeur fonctionne comme un serveur de port et il retranscrit sur le port série ce qu'il reçoit en IP.
	- Réglez l'adresse IP avec le champ « Address IP ».
	- $\triangleright$  Réglez le port avec le champ « Port ».

# *5.11.3.Réglage paramètre UART*

Pour régler la vitesse de l'UART, choisir dans le champ « Uart configuration » la vitesse voulue : 57600, 38400, 19200, 9600, 4800, 2400, 1200. Les autres paramètres du port ne peuvent pas être réglés et sont figés à : 8 bits pas de parité.

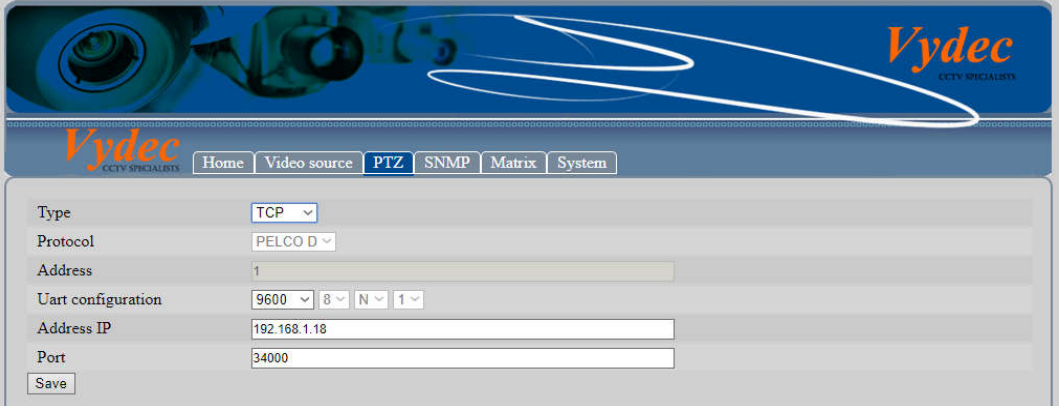

 Quand tous les paramètres sont configurés appuyez sur « Save » pour sauvegarder cette configuration.

# *5.12. Configuring SNMP*

You can set the SNMP function to get decoder status, parameters and alarm related information and manage the decoder remotely when it is connected to the network.

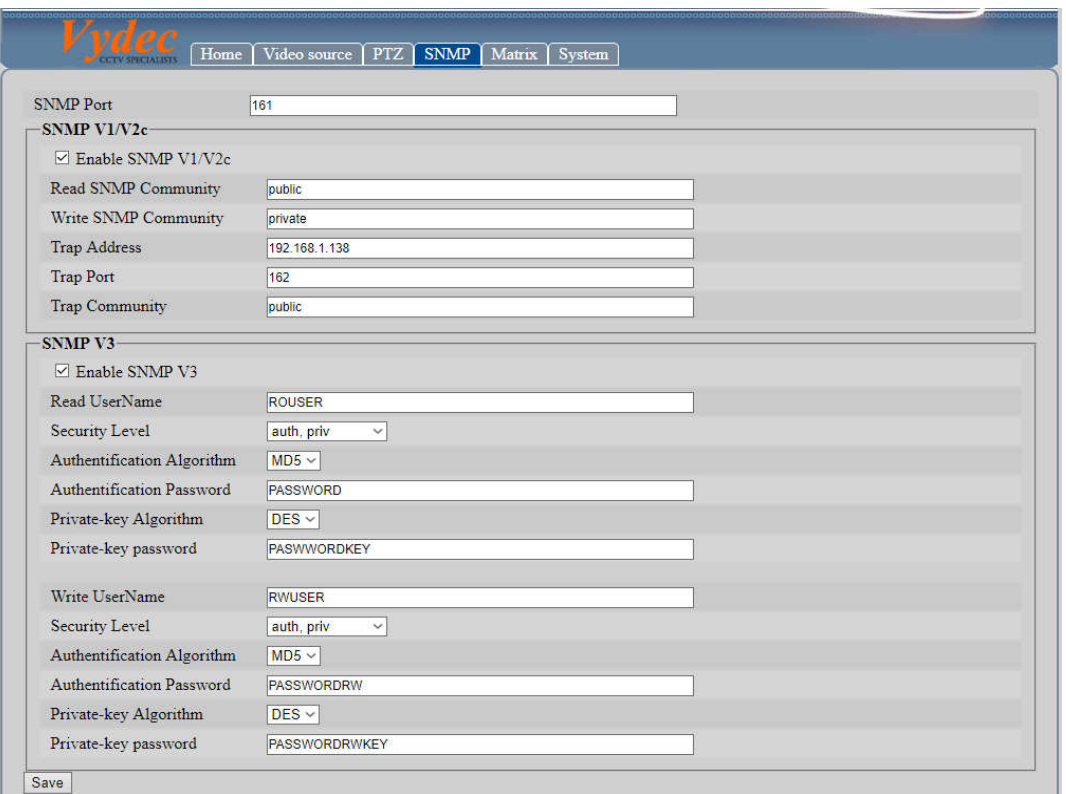

 $\checkmark$  Click SNMP to change SNMP parameters

- $\checkmark$  Configurer le port qui sera utilisé en insérant le numéro dans la fenêtre « SNMP Port ».
- $\checkmark$  Check the checkbox Enable SNMP V1/V2c to enable SNMP V1/V2.
- $\checkmark$  Check the checkbox **Enable SNMP V3** to enable SNMP V3.
- $\checkmark$  Click Save to save and finish the settings..

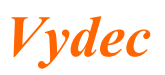

## *5.13. Matrix*

Le décodeur permet de mémoriser 256 flux vidéo associés aux paramètres suivants :

- $\checkmark$  Le mode de transport : TCP, UDP, Multicast
- L'aspect de l'image à l'écran : LetterBox, Fill, Strech
- La latence
- $\checkmark$  Le texte à incruster
- L'utilisation ou non du PTZ
- $\checkmark$  Le login du service PTZ
- $\checkmark$  Le Pwd du service PTZ
- $\checkmark$  Le profile PTZ ONVIF utilisé

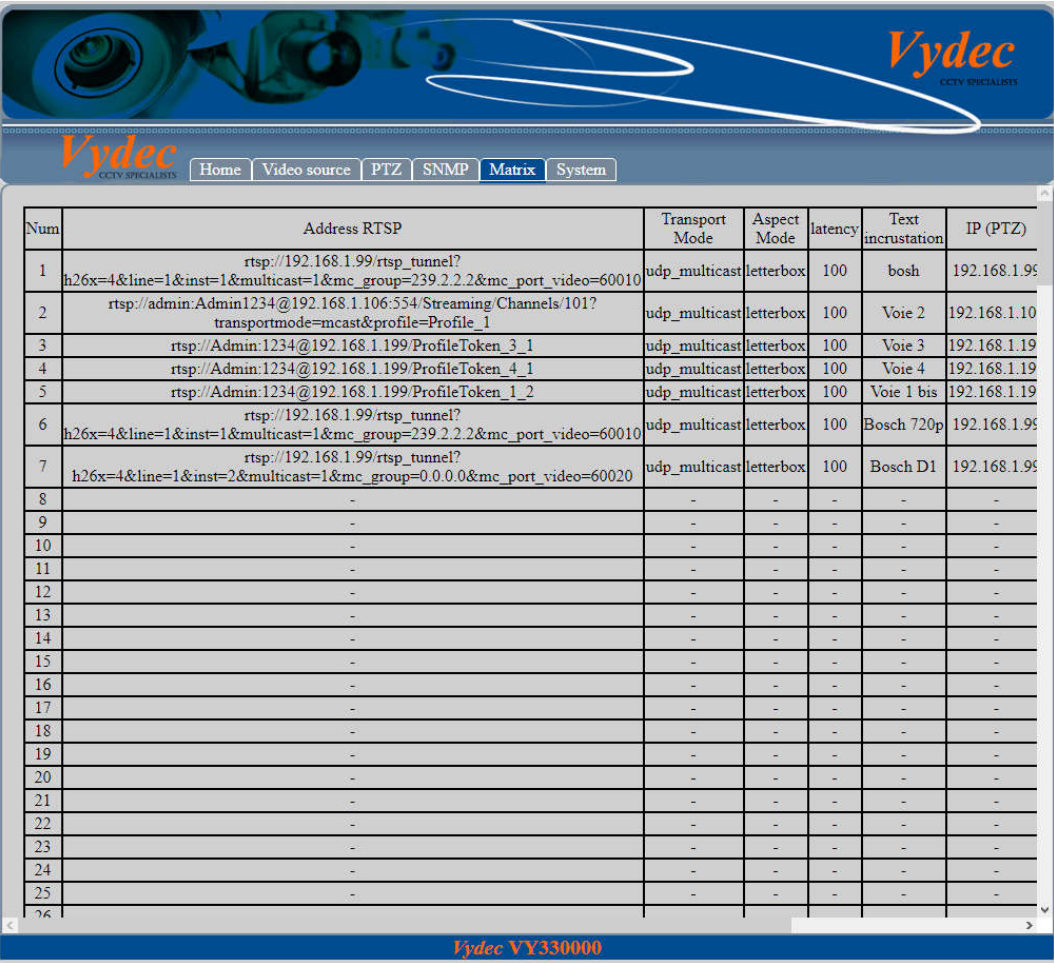

# *5.13.1. Mémorisation Flux*

 $\checkmark$  Appuyer sur + situé dans la colonne « Edit » de la ligne à ajouter

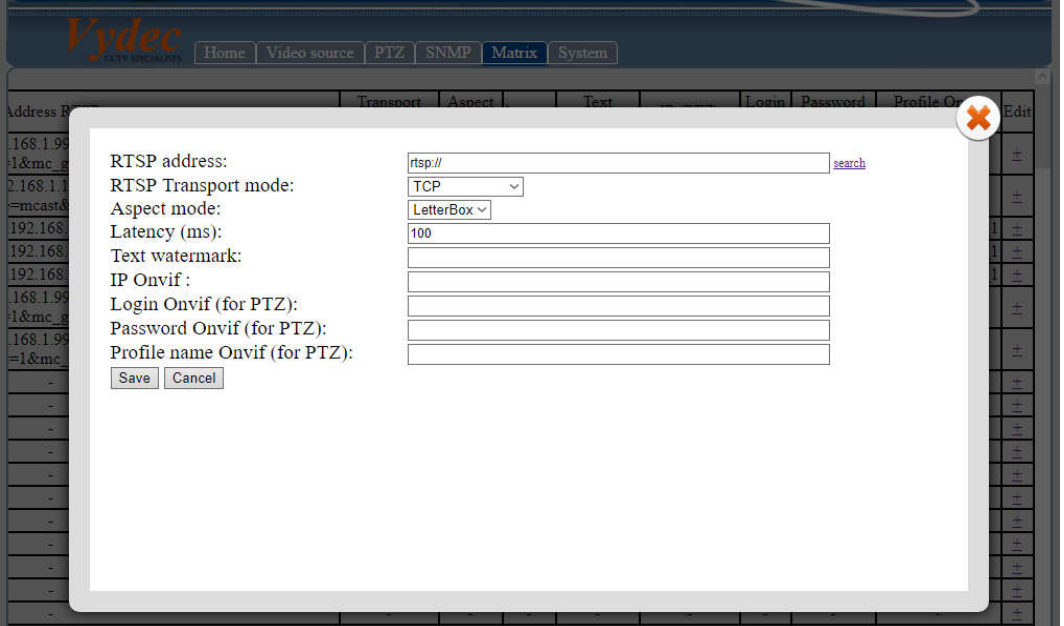

 Sélectionnez le mode de transport grace à la liste déroulante « RTS Transport mode » puis appuyer sur search

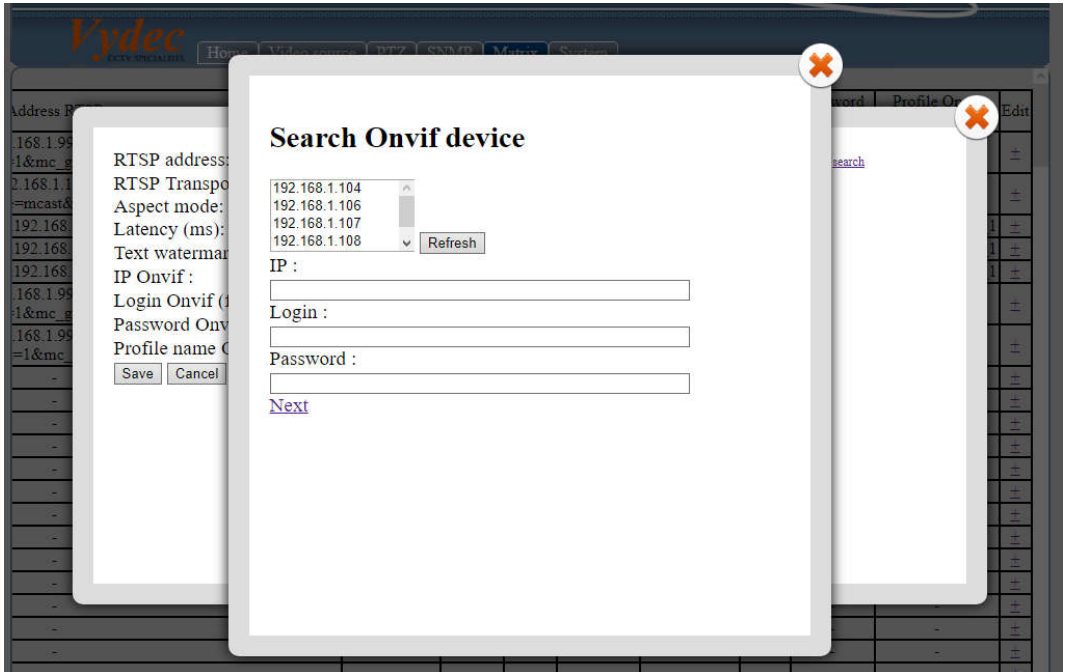

 $\checkmark$  Sélectionnez dans la liste déroulante l'adresse IP à sélectionner puis entrez le login et le password, enfin appuyez sur « Next »

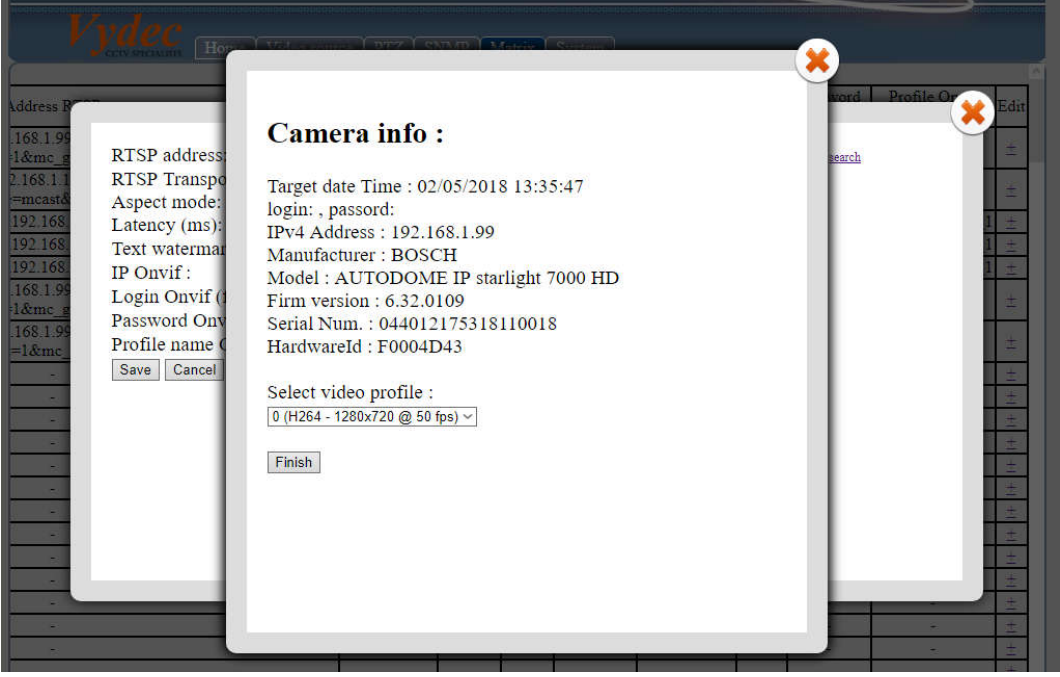

 $\checkmark$  Sélectionnez le profil que vous voulez utiliser et appuyer sur « Finish »

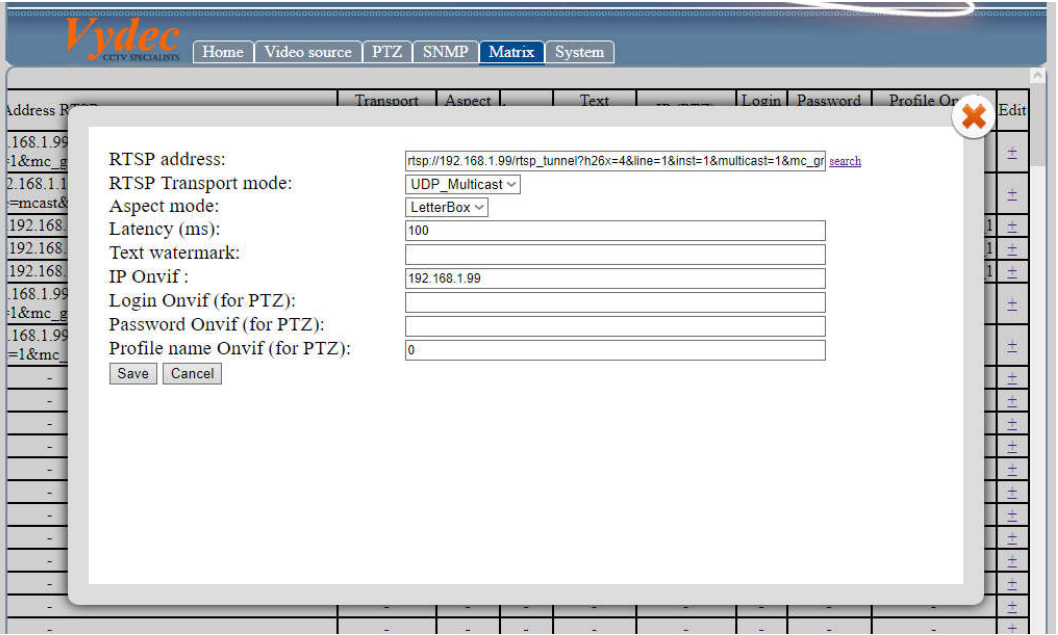

 $\checkmark$  Choisissez la latence avec le champ « Latency », le texte à incruster avec le champ « Text watermark » et appuyez sur « Save » pour mémoriser.

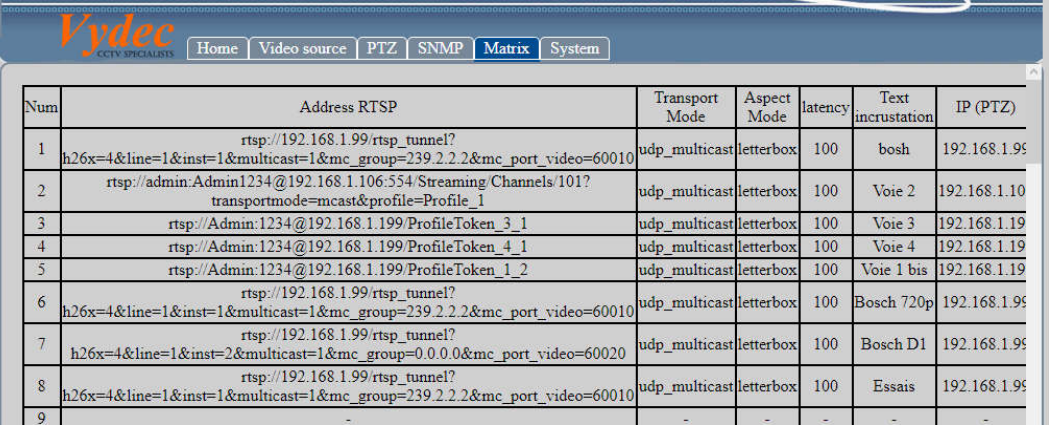

Il est possible de mémoriser ces informations en utilisant des commandes en TCP (voir SDK Indice L).

L'appel de ces flux peut se faire de 2 manières différentes

- En utilisant un clavier communiquant en PelcoD (moniteur 0 caméra x).
- En envoyant des commandes en TCP (voir SDK Indice N).